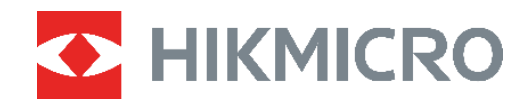

# **B SERİSİ** Termal Kamera

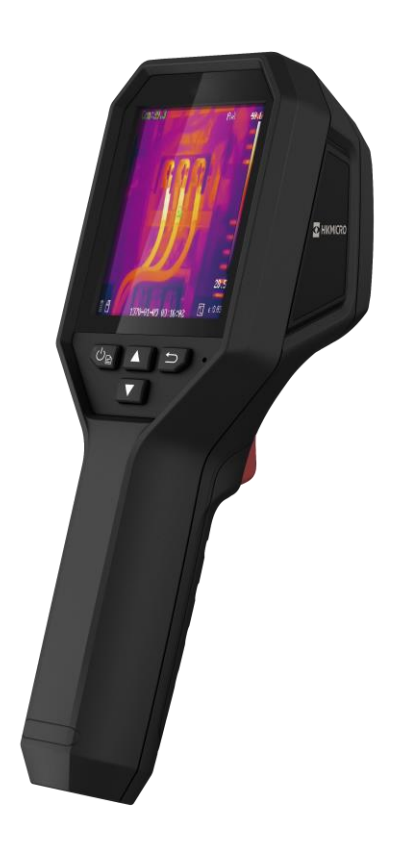

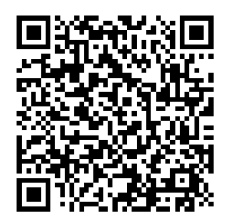

**Bize Ulaşın**

### **GÜVENLİK TALİMATI**

Bu talimatlar ile tehlikeleri veya mal kayıplarını önlemek için kullanıcının ürünü doğru şekilde kullanabilmesinin sağlanması amaçlanmıştır. Ekipmanı kullanmaya başlamadan ö nce lütfen tüm güv

#### **Teknik Destek**

<https://www.hikmicrotech.com/en/contact-us.html> portalı, bir HIKMICRO müşterisi olarak HIKMICRO ürünlerinizden en iyi şekilde yararlanmanıza yardımcı olacaktır. Portal, destek ekibimize, yazılım ve belgelere, hizmet bağlantılarına vb. erişmenizi sağlar.

#### **Kalibrasyon Hizmeti**

Cihazı yılda bir kez kalibrasyon için geri göndermenizi öneririz. Bakım noktaları hakkında bilgi için lütfen yerel bayi ile iletişime geçin. Daha ayrıntılı kalibrasyon hizmetleri için lütfen bkz. https://www.hikmicrotech.com/en/calibrationservices/2.

#### **Bakım**

- Ürün düzgün şekilde çalışmıyorsa lütfen bayiinizle veya en yakın servis merkeziyle iletişime geçin. Yetkisiz onarım veya bakımdan kaynaklanan sorunlar için herhangi bir sorumluluk kabul etmeyiz.
- Cihazı temiz bir bez ve gerekirse az miktarda etanol ile hafifçe silin.
- Ekipman, üretici tarafından belirtilmeyen bir şekilde kullanılırsa cihaz tarafından sağlanan koruma bozulabilir.

#### **Lazer Işığı Takviyesi Uyarısı**

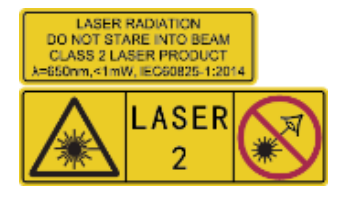

Uyarı: Cihazdan yayılan lazer radyasyonu göz yaralanmalarına, cildin yanmasına veya yanıcı maddelerin tutuşmasına yol açabilir. Gözlerinizi doğrudan lazerden koruyun. Işık Desteği işlevini etkinleştirmeden önce, lazer lensinin önünde hiçbir insanın veya yanıcı maddenin bulunmadığından emin olun. Dalga boyu 650

nm'dir ve gücü 1 mW'den azdır. Lazer, IEC60825-1:2014 standardını karşılar.

**Lazer bakımı**: Lazerin düzenli olarak bakımının yapılması gerekli değildir. Lazer çalışmıyorsa, lazer aksamının garanti kapsamında fabrikada değiştirilmesi gerekir. Lazer aksamını değiştirirken cihazı kapalı tutun. Dikkat-Burada belirtilenler dışındaki kontrollerin veya ayarlamaların veya prosedürlerin uygulanması, tehlikeli radyasyona maruz kalınmasına neden olabilir.

#### **Güç Kaynağı**

- Giriş voltajı, IEC62368 standardına göre Sınırlı Güç Kaynağını (3,7 VDC, 0,5 A) karşılamalıdır. Ayrıntılı bilgi için lütfen teknik özelliklere bakın.
- Fişin elektrik prizine düzgün şekilde takıldığından emin olun.
- Aşırı yükten kaynaklı aşırı ısınmayı veya yangın tehlikelerini önlemek için bir güç

kaynağına birden fazla cihaz TAKMAYIN.

 Yetkili üretici tarafından sağlanan güç adaptörünü kullanın. Ayrıntılı güç gereksinimleri için ürün özelliklerine bakın.

#### **Pil**

- DİKKAT: Pil yanlış bir türle değiştirildiğinde patlama riski. Yalnızca aynı veya eşdeğer tipte batarya ile değiştirin. Kullanılmış pilleri, pil üreticisi tarafından sağlanan talimatlara uygun olarak imha edin.
- Pilin yanlış türde bir pille uygun olmayan şekilde değiştirilmesi korumayı geçersiz hâle getirebilir (örneğin, bazı lityum pil türleri).
- Pili ateşe veya sıcak fırına atmayın veya pili mekanik olarak patlayabilecek şekilde ezmeyin veya kesmeyin.
- Pili, patlamaya veya yanıcı sıvı veya gaz sızıntısına neden olabilecek aşırı yüksek sıcaklıktaki bir ortamda bırakmayın.
- Pili, patlamaya veya yanıcı sıvı veya gaz sızıntısına neden olabilecek aşırı düşük hava basıncına maruz bırakmayın.
- Kullanılmış pilleri, pil üreticisi tarafından sağlanan talimatlara uygun olarak imha edin.
- ◆ Dahili pil sökülemez. Gerekiyorsa onarım için lütfen üreticiyle iletişime geçin.
- Pil uzun süre kullanılmadan saklanacaksa pilin kalitesinin devam ettirilmesi için her altı ayda bir tam olarak şarj edilmesini sağlayın. Aksi takdirde hasar meydana gelebilir.
- Yetkili üretici tarafından sağlanan pili kullanın. Ayrıntılı pil gereksinimleri için ürün teknik özelliklerine bakın.
- Verilen şarj cihazıyla diğer pil türlerini şarj etmeyin. Şarj sırasında şarj cihazının 2 m yakınında yanıcı malzeme bulunmadığını doğrulayın.
- Pili ısıtma veya ateş kaynağının yakınına YERLEŞTİRMEYİN. Doğrudan güneş ışığından kaçının.
- Kimyasal yanıklardan kaçınmak için pili YUTMAYIN.
- ◆ Pili cocukların ulasabileceği bir yere YERLESTİRMEYİN.
- Cihaz kapalıyken ve RTC pili dolu olduğunda zaman ayarları 4 ay boyunca saklanabilir.
- $\bullet$  İlk kullanımdan önce lityum pili 3 saatten fazla şarj edin.

#### **Kullanma Ortamı**

- Çalışma ortamının cihazın gereksinimlerini karşıladığından emin olun. Çalışma sıcaklığı 10°C ila 50°C (14°F ila 122°F) ve çalışma nemi % 95 veya daha az olmalıdır.
- Cihazı, kuru ve iyi havalandırılan bir ortama yerleştirin.
- Cihazı yüksek elektromanyetik radyasyona sahip veya tozlu ortamlarda BULUNDURMAYIN.
- Lensi, güneşe veya herhangi bir parlak ışığa doğru tutmayın.
- Herhangi bir lazer ekipmanı kullanılırken cihaz merceğinin, lazer ışınına maruz kalmadığından emin olun aksi takdirde yanabilir.
- Lensi, güneşe veya herhangi bir parlak ışığa doğru tutmayın.

Cihaz iç ve dış mekanlarda kullanıma uygundur ancak ıslak ortamlarda bırakmayınız.

#### **Sembol Düzeni**

Bu belgede bulunan semboller aşağıda açıklanmıştır.

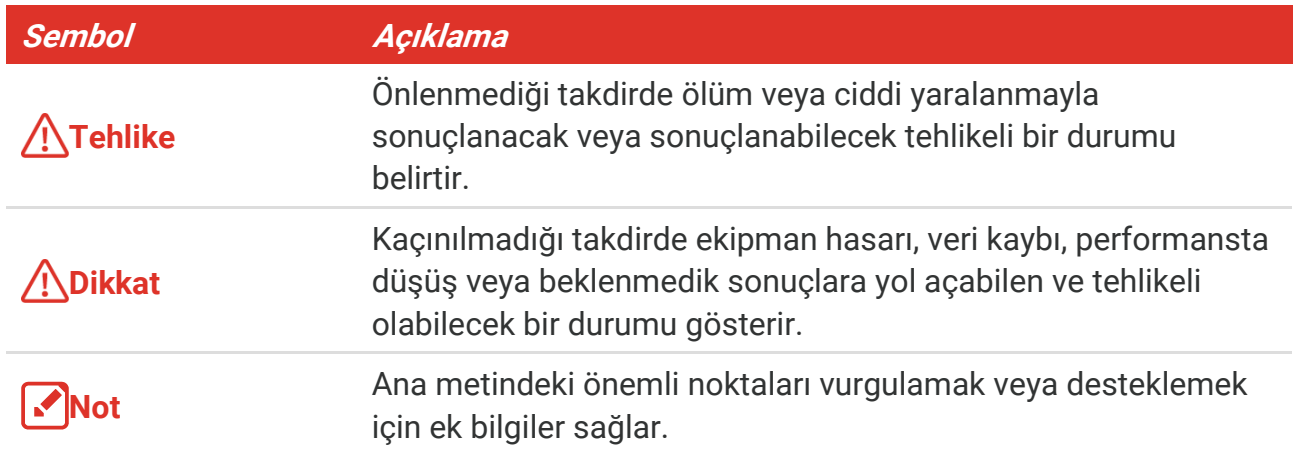

#### **Yasalar ve Yönetmelikler**

 Ürünün yerel elektrik güvenliği düzenlemelerine kesinlikle uygun şekilde kullanılması gerekmektedir.

#### **Ulaşım**

- Cihazı taşırken orijinal ambalajının veya benzer bir ambalajın içerisine koyun.
- Ambalajından çıkardıktan sonra tüm ambalajları ileride kullanmak üzere saklayın. Herhangi bir arıza meydana gelmesi halinde cihazı orijinal sargısıyla birlikte fabrikaya iade etmeniz gerekir. Orijinal ambalajı olmadan taşımak cihaza zarar verebilir bu durumda şirket hiçbir sorumluluk kabul etmeyecektir.
- Ürünü düşürmeyin veya fiziksel darbeye maruz bırakmayın. Cihazı manyetik parazitten uzak tutun.

#### **Acil Durum**

 Cihazdan duman, koku veya ses geliyorsa hemen gücü kapatarak güç kablosunun bağlantısını kesin ve servis merkeziyle iletişime geçin.

#### **Ü retim Adresi**

Oda 313, Birim B, Bina 2, 399 Danfeng Caddesi, Xixing Nahiyesi, Binjiang Bö lgesi, Hangzhou, Zhejiang 310052, Çin

Hangzhou Microimage Software Co., Ltd.

#### **UYGUNLUK BİLDİRİMİ**

Termal serisi ürünler, sınırlama olmaksızın Amerika Birleşik Devletleri, Avrupa Birliği, Birleşik Krallık ve / veya Wassenaar Düzenlemesinin diğer üye ülkeleri dahil olmak üzere çeşitli ülke veya bölgelerde ihracat kontrollerine tabi olabilir. Termal serisi ürünleri farklı ülkeler arasında transfer etmeyi, ihraç etmeyi veya yeniden ihraç etmeyi düşünüyorsanız, lütfen gerekli ihracat lisansı gereklilikleri için profesyonel hukuk veya uyum uzmanınıza veya yerel hükümet yetkililerine danışın.

# **İÇİNDEKİLER**

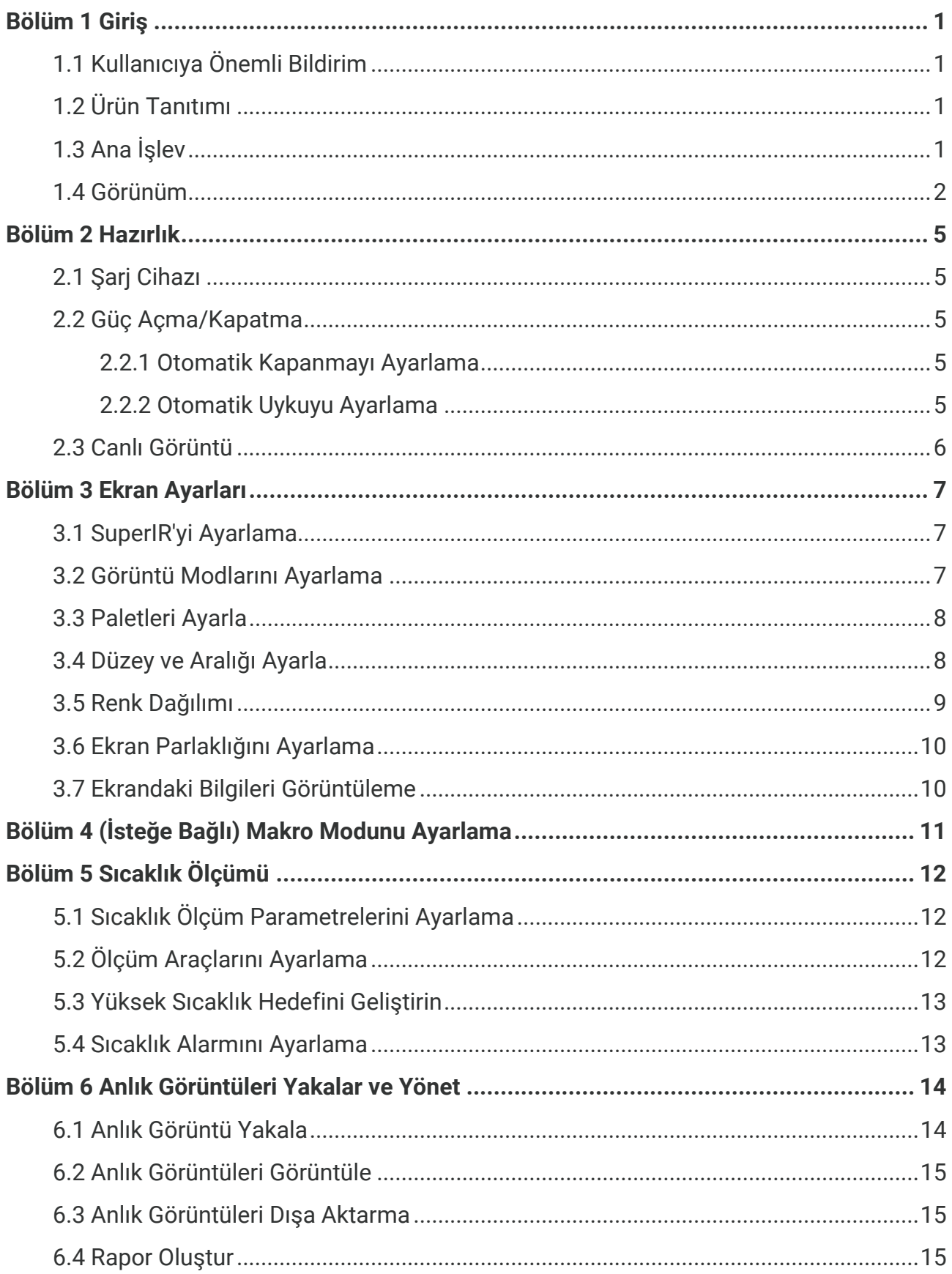

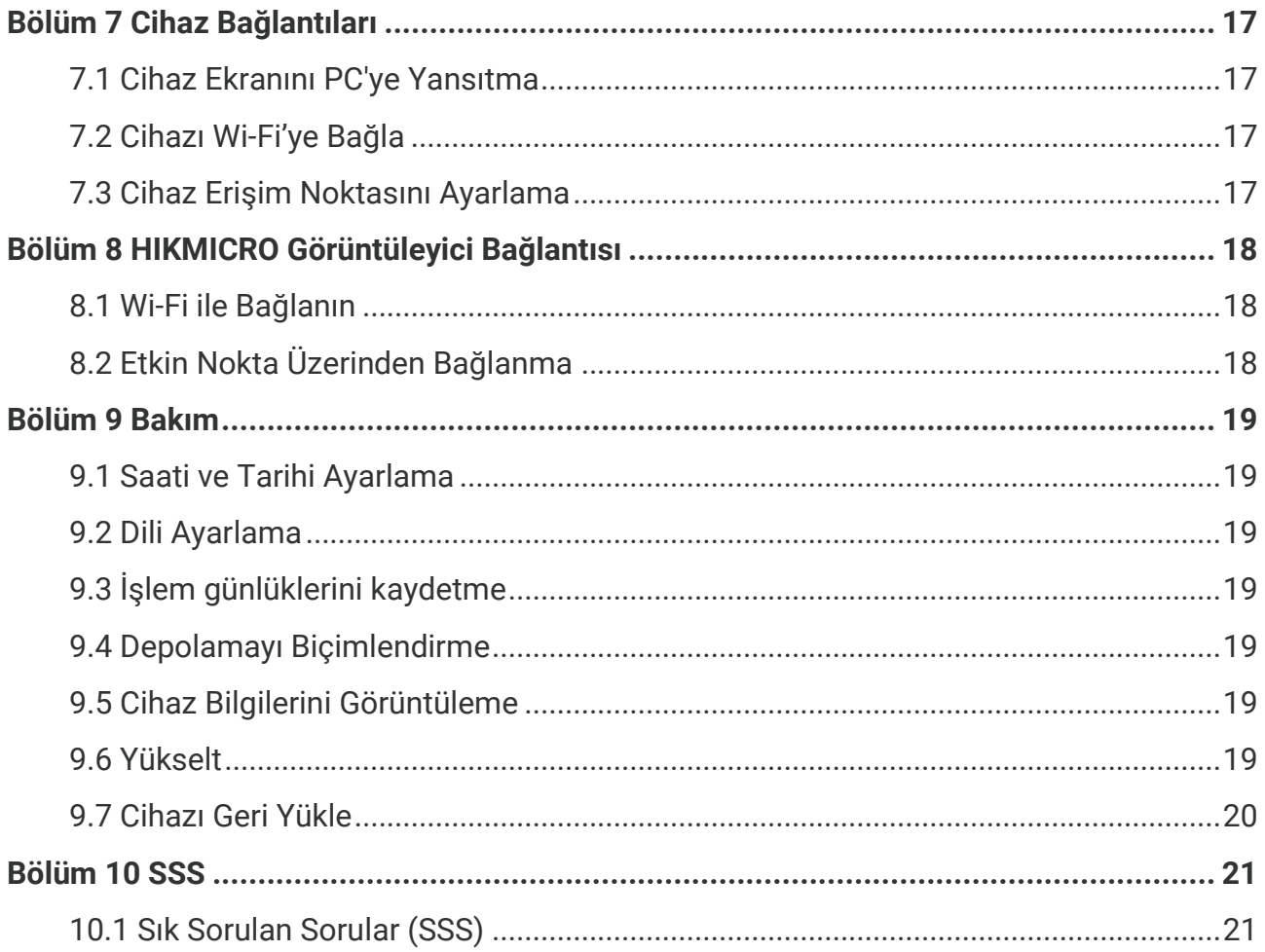

### **BÖ LÜ M 1 GİRİŞ**

### <span id="page-7-1"></span><span id="page-7-0"></span>**1.1 Kullanıcıya Önemli Bildirim**

Bu kılavuz, birden fazla kamera modülünün özelliklerini tanımlamakta ve açıklamaktadır. Bir serinin kamera modellerinin farklı özellikleri olduğu için bu kılavuz, belirli kamera modeliniz için geçerli olmayan tanımlamalar ve açıklamalar içerebilir.

Bir serinin tüm kamera modelleri; mobil uygulamaları, yazılımı ve bu kılavuzda bahsi geçen (ya da bahsi geçmeyen) tüm işlevlerini desteklemez. Daha ayrıntılı bilgi için lütfen uygulamanın ve yazılımın kullanım kılavuzlarına bakın.

Bu kılavuz düzenli olarak güncellenir. Bu, bu kılavuzun en son cihaz yazılımının, mobil istemcilerin ve yazılımın yeni özellikleri hakkındaki bilgileri içeremeyebileceği anlamına gelir.

### <span id="page-7-2"></span>**1.2 Ürün Tanıtımı**

El tipi termografi kamerası, termal ve optik görüntülere sahip bir kameradır. Bütünleşik yüksek hassasiyetli kızılötesi dedektör ve yüksek performanslı sensör, sıcaklık değişimini algılar ve gerçek zamanlı sıcaklığı ölçer.

Kullanıcıların riskli kısmı bulmalarına ve mal kaybını azaltmalarına yardımcı olur. Cihaz, canlı görüntüleme ve anlık görüntü yakalama vb. destekler. Esas olarak bina, HVAC ve otomobil endüstrisi gibi çeşitli endüstrilere uygulanır.

### <span id="page-7-3"></span>**1.3 Ana İşlev**

#### **Sıcaklık Ölçümü**

Cihaz gerçek zamanlı sıcaklığı algılar ve ekranda gösterir.

#### **Alarm**

Hedefin sıcaklığı eşik değerinden yüksek olduğunda cihaz sesli ve görsel alarm verir.

#### **SuperIR**

Cihaz, canlı görüntülemede (bazı modeller için) ve anlık görüntülerde nesne ana hatlarını geliştirmek adına **SuperIR**'yi destekler. Bu işlev, belirli kamera modelinize bağlıdır.

**İstemci Yazılım Bağlantısı (Varsa)**

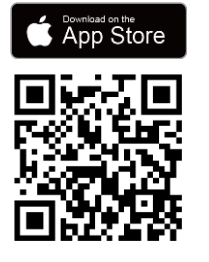

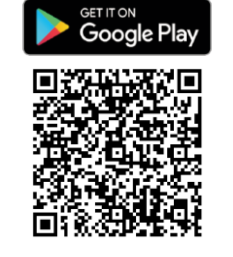

**Wi-Fi** ve **etkin noktayı** destekleyen kamera modelleri, HIKMICRO Viewer'a bağlanabilir. Canlı görüntüleme, anlık görüntüler yakalama, videolar kaydetme vb. için HIKMICRO Viewer Uygulamasını indirmek üzere QR kodunu taratın.

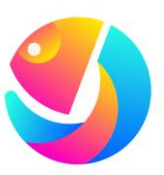

Resimleri analiz etmek için HIKMICRO Analyzer (https://www.hikmicrotech.com/en/industrialproducts/hikmicro-analyzer-software.html) yazılımını indirin.

**NOT** Bu serinin tüm kamera modelleri; mobil uygulamaları, yazılımı ve bu kılavuzda bahsi geçen (ya da bahsi geçmeyen) tüm işlevlerini desteklemez. Daha ayrıntılı bilgi için lütfen uygulamanın ve yazılımın kullanım kılavuzlarına bakın.

### <span id="page-8-0"></span>**1.4 Görünüm**

Kamera modellerinin görünümleri ve bileşenleri farklı olabilir. Lütfen asıl ürünleri bakın.

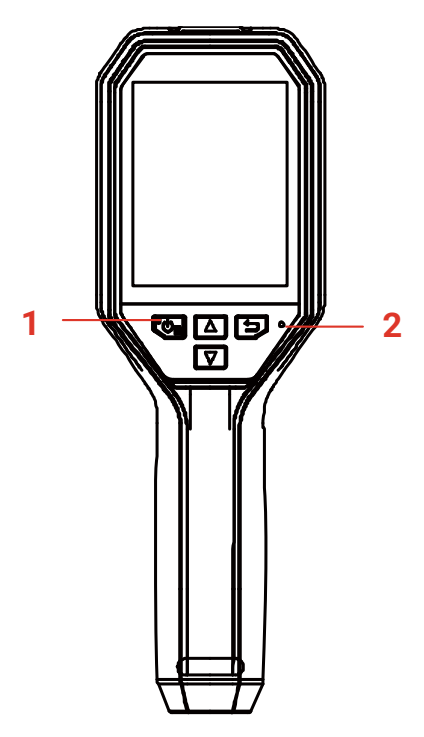

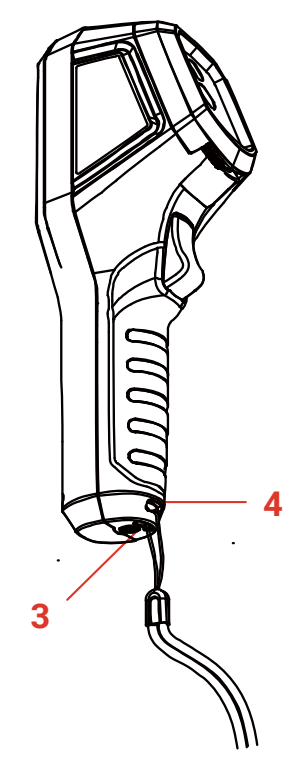

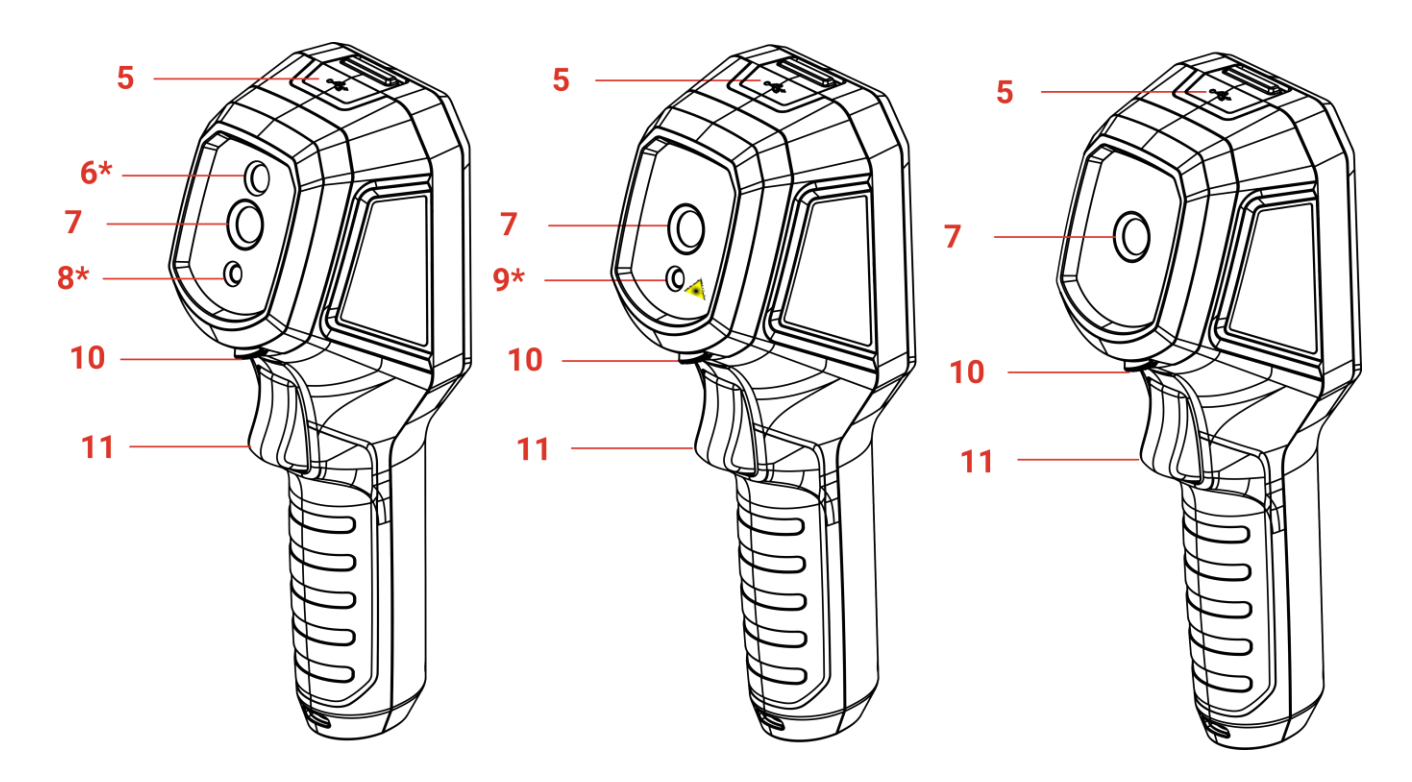

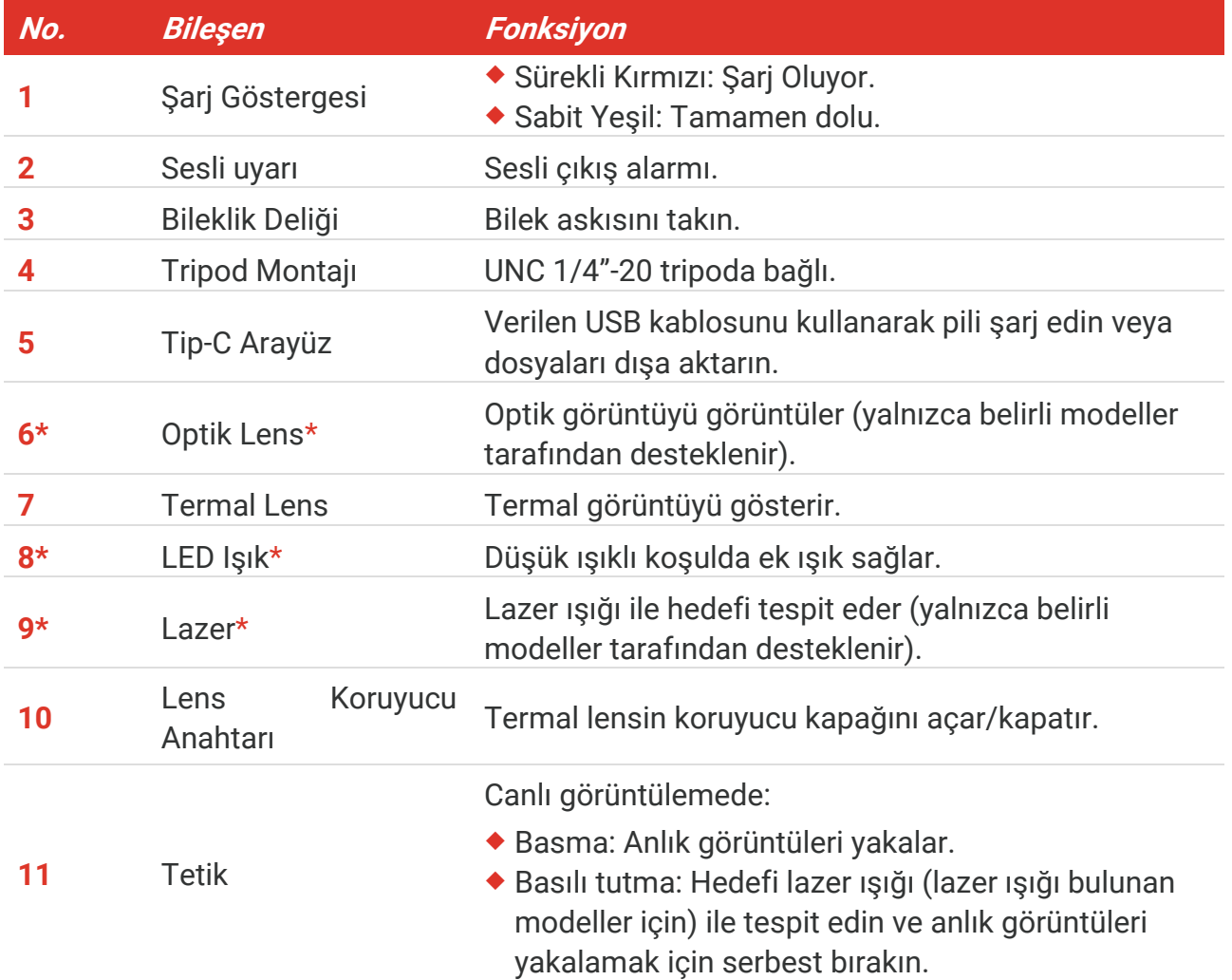

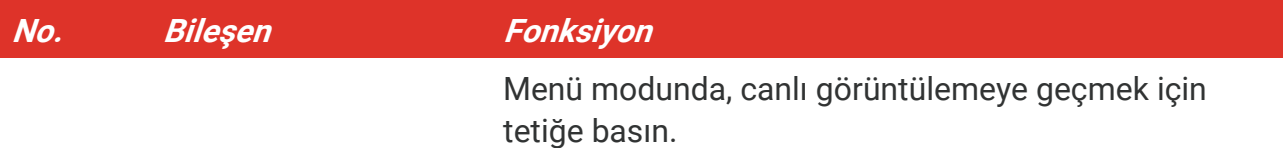

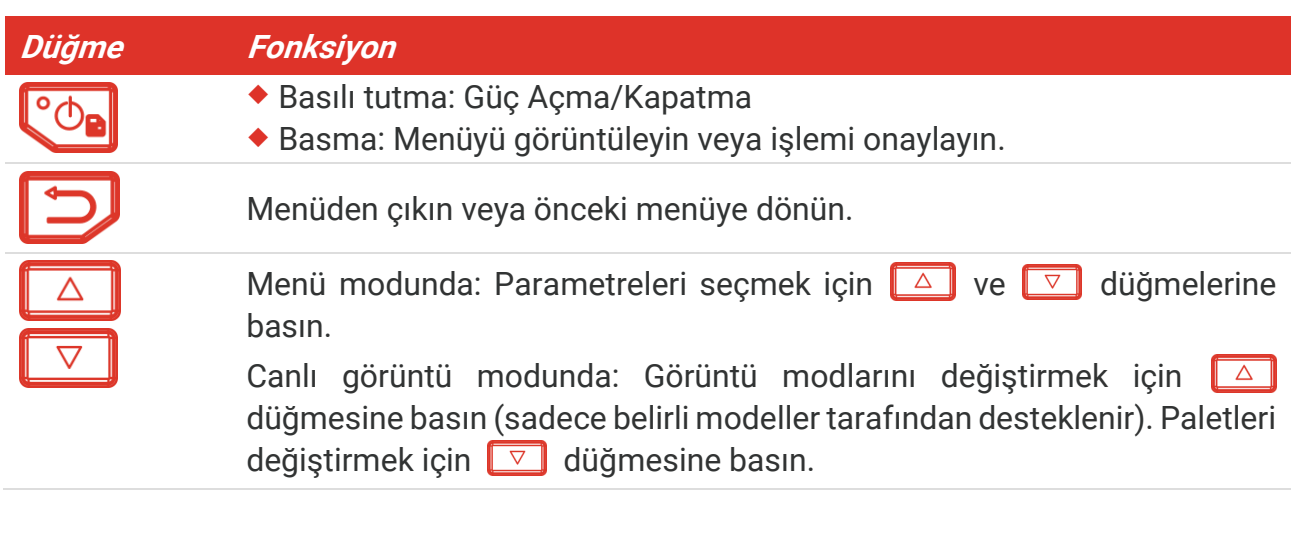

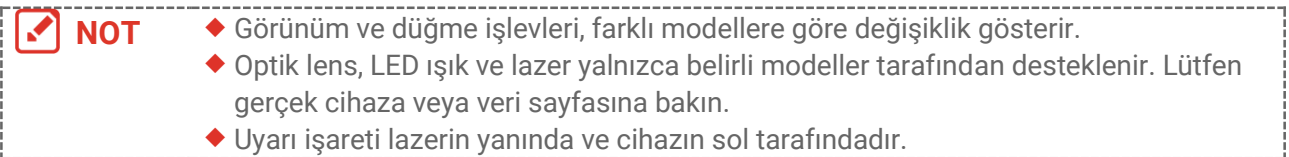

### **A**Uyarı:

Cihazdan yayılan lazer radyasyonu göz yaralanmalarına, cildin yanmasına veya yanıcı maddelerin tutuşmasına yol açabilir. Gözlerinizi doğrudan lazerden koruyun. Işık Desteği işlevini etkinleştirmeden önce, lazer lensinin önünde hiçbir insanın veya yanıcı maddenin bulunmadığından emin olun. Dalga boyu 650 nm'dir ve gücü 1 mW'den azdır. Lazer, IEC60825-1:2014 standardını karşılar.

### **BÖ LÜ M 2 HAZIRLIK**

### <span id="page-11-1"></span><span id="page-11-0"></span>**2.1 Şarj Cihazı**

Kamerayı, pakette bulunan USB kablosu ve bir güç adaptörü aracılığıyla güç kaynağına bağlayarak şarj edebilirsiniz. Diğer üreticilere air USB-C - USB-C kablosunu kullanmayın.

Güç adaptörü (birlikte verilmez) aşağıdaki standartları karşılamalıdır:

- Çıkış Gerilimi/Akımı: 5 VDC/2 A
- Minimum Güç Çıkışı: 10 W
- **1.** Type-C arabiriminin kapağını kaldırın.
- **2.** Kamerayı şarj etmek için verilen USB kablosunu takın ve cihazı bir güç adaptörü aracılığıyla güç kaynağını bağlayın.

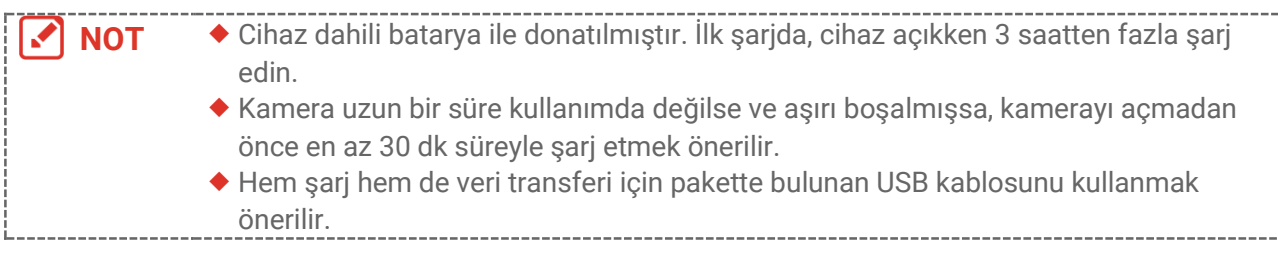

### <span id="page-11-2"></span>**2.2 Güç Açma/Kapatma**

#### *Gücü Açma*

Lensin koruyucu kapağını çıkarın ve cihazı açmak için  $\mathbb{C}_{\mathbb{R}}$  düğmesini üç saniyeden uzun süre basılı tutun. Cihazın arayüzü sabit olduğunda hedefi gözlemleyebilirsiniz.

#### *Güç Kapalı*

Cihaz açıldığında, cihazı kapatmak için  $\degree$  düğmesini yaklaşık üç saniye basılı tutun.

### <span id="page-11-3"></span>**2.2.1 Otomatik Kapanmayı Ayarlama**

Canlı görüntüleme arayüzünde  $\left[\begin{matrix} \cdot & \cdot \\ \cdot & \cdot \\ \cdot & \cdot \end{matrix}\right]$ öğesine basın ve cihazın otomatik kapanma zamanını gerektiği gibi ayarlamak için **Daha Fazla Ayar** > **Otomatik Kapanma** seçeneğine gidin.

### <span id="page-11-4"></span>**2.2.2 Otomatik Uykuyu Ayarlama**

Canlı görüntüleme arayüzünde  $\left[\begin{array}{cc} \circ \\ \circ \circ \end{array}\right]$  öğesine basın ve otomatik uyku öncesinde bekleme süresini ayarlamak için **Daha Fazla Ayar** > **Otomatik Uyku** seçeneğine gidin. Ayarlanan bekleme süresinden daha uzun süreyle cihazda herhangi bir düğmeye basılmadığında cihaz otomatik olarak uyku moduna girer. Cihazı uyandırmak için bir düğmeye basın.

### <span id="page-12-0"></span>**2.3 Canlı Görüntü**

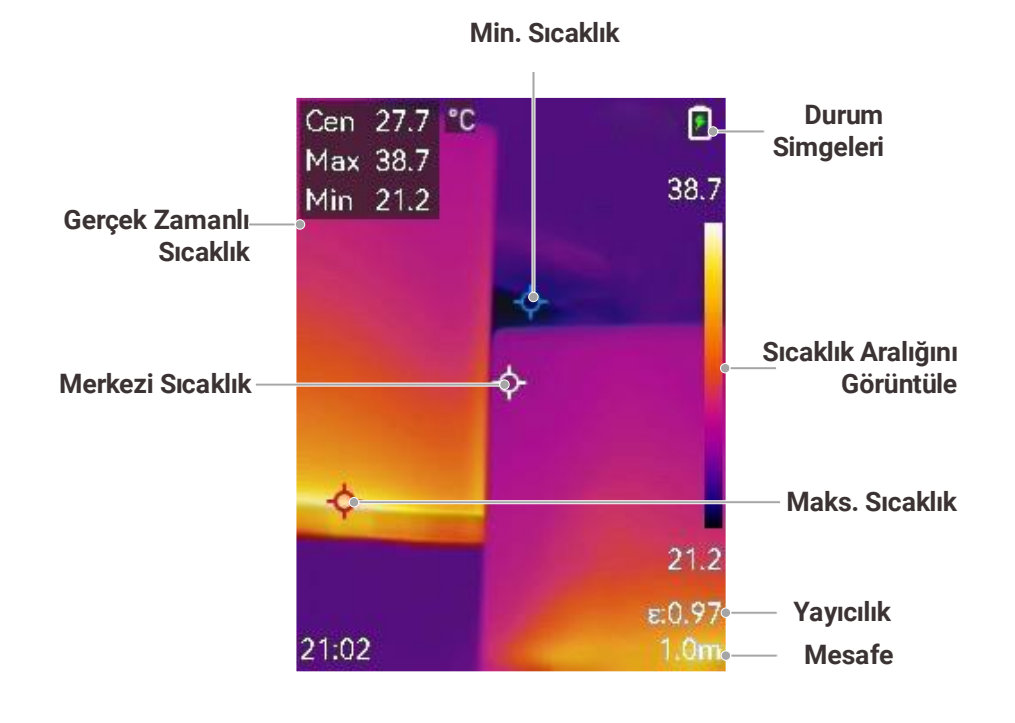

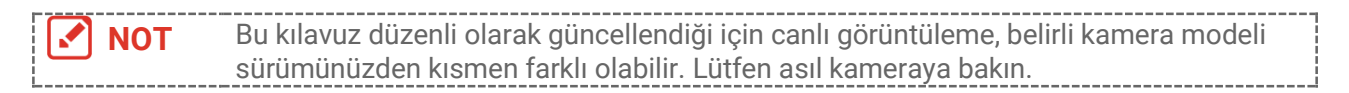

### **BÖ LÜ M 3 EKRAN AYARLARI**

### <span id="page-13-1"></span><span id="page-13-0"></span>**3.1 SuperIR'yi Ayarlama**

Cihaz, canlı görüntülemede (bazı modeller için) ve anlık görüntülerde **SuperIR**'yi destekler. Daha iyi görüntü görüntüleme için nesne ana hatlarını iyileştirmek üzere **SuperIR**'yi açın. Gerçek efekt, gerçek ürüne bağlıdır.

**Ayarlar** > SuperIR bölümüne gidin ve açmak/kapatmak için  $\left[\sqrt[6]{e} \right]$  öğesine basın.

- Canlı görüntülemede: Bazı modeller için nesne ana hatları, SuperIR açıkken canlı görüntülemede iyileştirilebilir.
- Yakalanan görüntülerde: Görüntüdeki nesne ana hatları, SuperIR açıldıktan sonra iyileştirilir.

### <span id="page-13-2"></span>**3.2 Görüntü Modlarını Ayarlama**

Cihazın görüntü modlarını ayarlayabilirsiniz. **Gö rüntü Modu** yalnızca belirli modeller tarafından desteklenir. Lütfen gerçek cihaza veya veri sayfasına bakın.

- **1.** Aşağıdaki yollarla bir görüntü modu seçin:
	- **Ayarlar** > **Görüntü Ayarları** > **Gö rüntü Modu**, bölümüne gidin ve tercih ettiğiniz görüntü modunu seçin.
	- Görüntü modlarını değiştirmek için canlı izlemede  $\Box$  düğmesine basın.

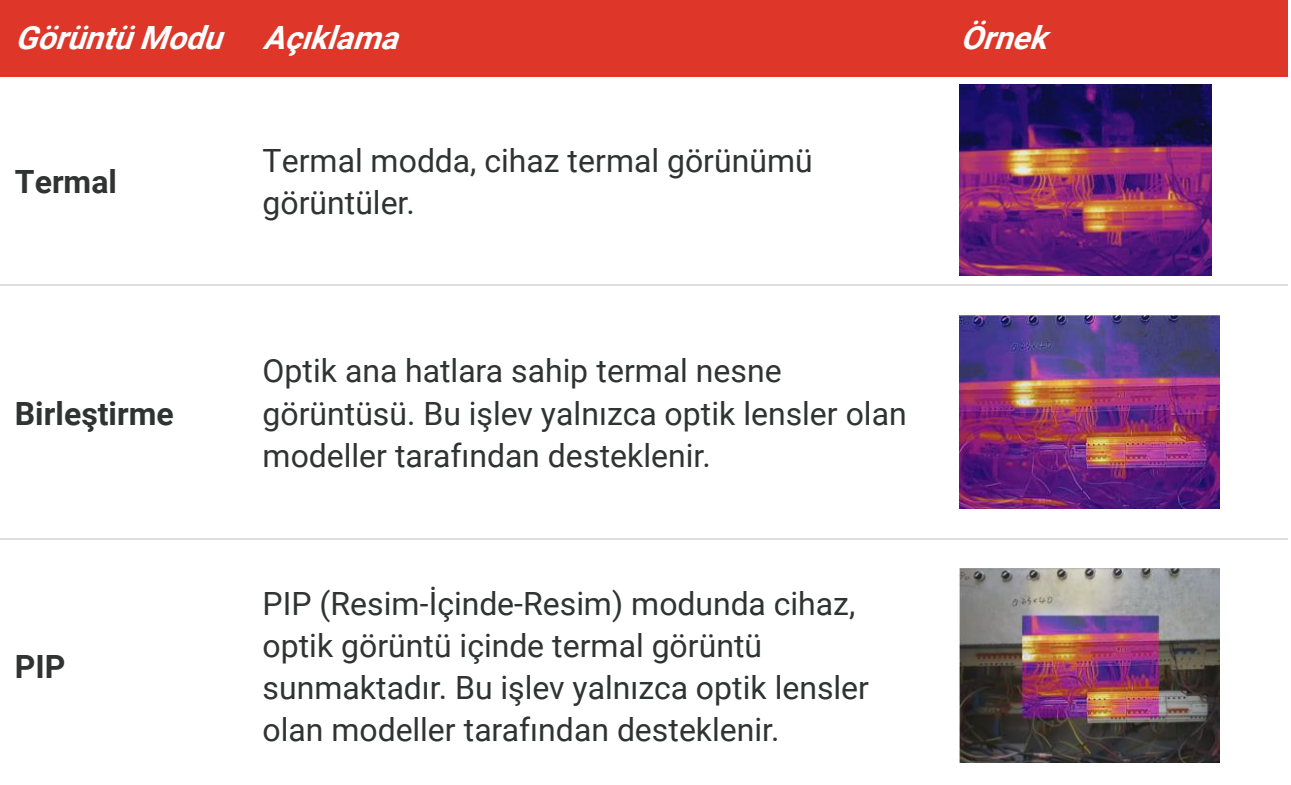

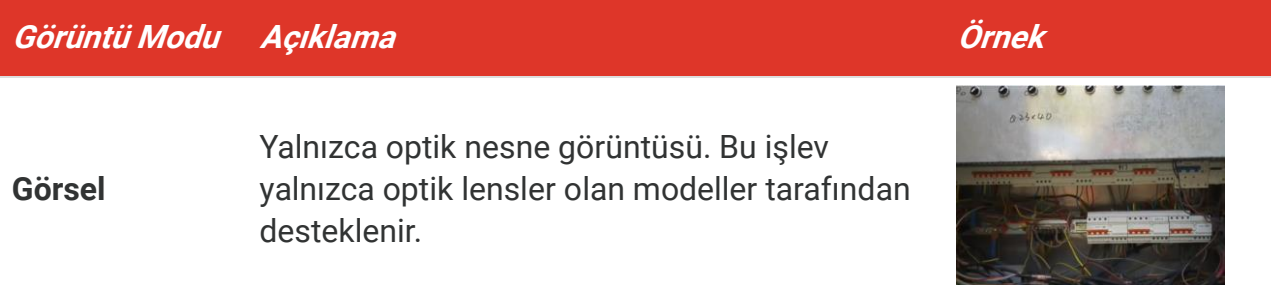

- **2.** Füzyon veya PIP (Resim-İçinde-Resim) modunu seçerken, termal ve optik görüntülerin daha iyi örtüşmesi için **Görüntü Ayarları** > **Paralaks Düzeltme** bö lümündeki hedefe olan mesafeye göre mesafeyi seçmeniz gerekir.
- **3.** Kaydetmek ve çıkmak için  $\Box$  düğmesine basın.

**NOT** Kameranız, görüntü kalitesini ve ölçüm doğruluğunu en uygun hale getirmek için belirli aralıklarla kendi kendine kalibrasyon işlemi gerçekleştirir. Bu işlem esnasında görüntü kısa süreli duraklatılır ve deklanşör dedektörün önünde hareket ederken bir "klik" sesi duyarsınız. "Görüntü Kalibre Ediliyor ..." komut istemi cihaz kendisini kalibre ederken ekranın üst orta kısmında görünür. Kendi kendine kalibrasyon, başlatma sırasında veya çok soğuk ya da sıcak ortamlarda daha sık gerçekleşir.

### <span id="page-14-0"></span>**3.3 Paletleri Ayarla**

Paletler, istediğiniz renkleri seçmenizi sağlar. Paletleri aşağıdaki yollarla değiştirebilirsiniz:

- Tercih edilen paleti seçmek için **Ayarlar** > **Paletler** bölümüne gidin ve kaydedip çıkmak için  $\Box$  öğesine basın.
- <span id="page-14-1"></span>◆ Paletleri değiştirmek için canlı görüntüde  $\boxed{\triangledown}$  düğmesine basın.

### **3.4 Düzey ve Aralığı Ayarla**

Bir görüntüleme sıcaklık aralığı ayarlayın. Palet sadece sıcaklık aralığındaki hedefler için çalışır. Düzey ve aralık parametrelerini ayarlayarak daha iyi görüntü kontrastı elde edebilirsiniz.

- **1.** Canlı görüntü arayüzünde menüyü göstermek için  $\left[\begin{array}{c} 0 & \text{d}{\end{array} \right]$  düğmesine basın.
- **2.**  $\frac{\Delta}{\sqrt{2}}$  öğesine basın ve **Seviye ve Aralık** ögesini seçin.
- **3.** Otomatik ve manuel ayar arasında geçiş yapmak için **Ayar Modu**'nu seçin ve  $\left[\sqrt[6]{\Phi}\right]$ düğmesine basın.
	- **Otomatik** modunda, cihaz ekran sıcaklık aralığını otomatik olarak ayarlar.
	- **Manuel** modda, ayar arayüzüne girmek için **Parametreler** ö gesini seçin. Maksimum sıcaklığı ve minimum sıcaklığı kilitlemek veya bunların kilidini açmak için  $\sqrt{\sigma_{\bullet}}$ öğesine basın ve kilidi açık değeri ayarlamak için  $\frac{1}{\sqrt{2}}$  öğesine basın. Yahut

maksimum sıcaklık ve minimum sıcaklığın kilidini açın ve aynı sıcaklık aralığını korurken bireysel değerleri artırmak veya azaltmak için  $\frac{2}{\sqrt{2}}$  öğesine basın.

<span id="page-15-0"></span>**4.** Kaydetmek ve çıkmak için **D** düğmesine basın.

### **3.5 Renk Dağılımı**

Renk dağıtım işlevi, otomatik seviye ve aralıktaki farklı görüntü görüntüleme efektleri sağlar. Doğrusal ve histogram renk dağıtım modları, farklı uygulama sahneleri için seçilebilir.

- **1. Görüntü Ayarları** > **Renk Dağılımı** bö lümüne gidin.
- **2.** Renk dağılımı modunu seçin.

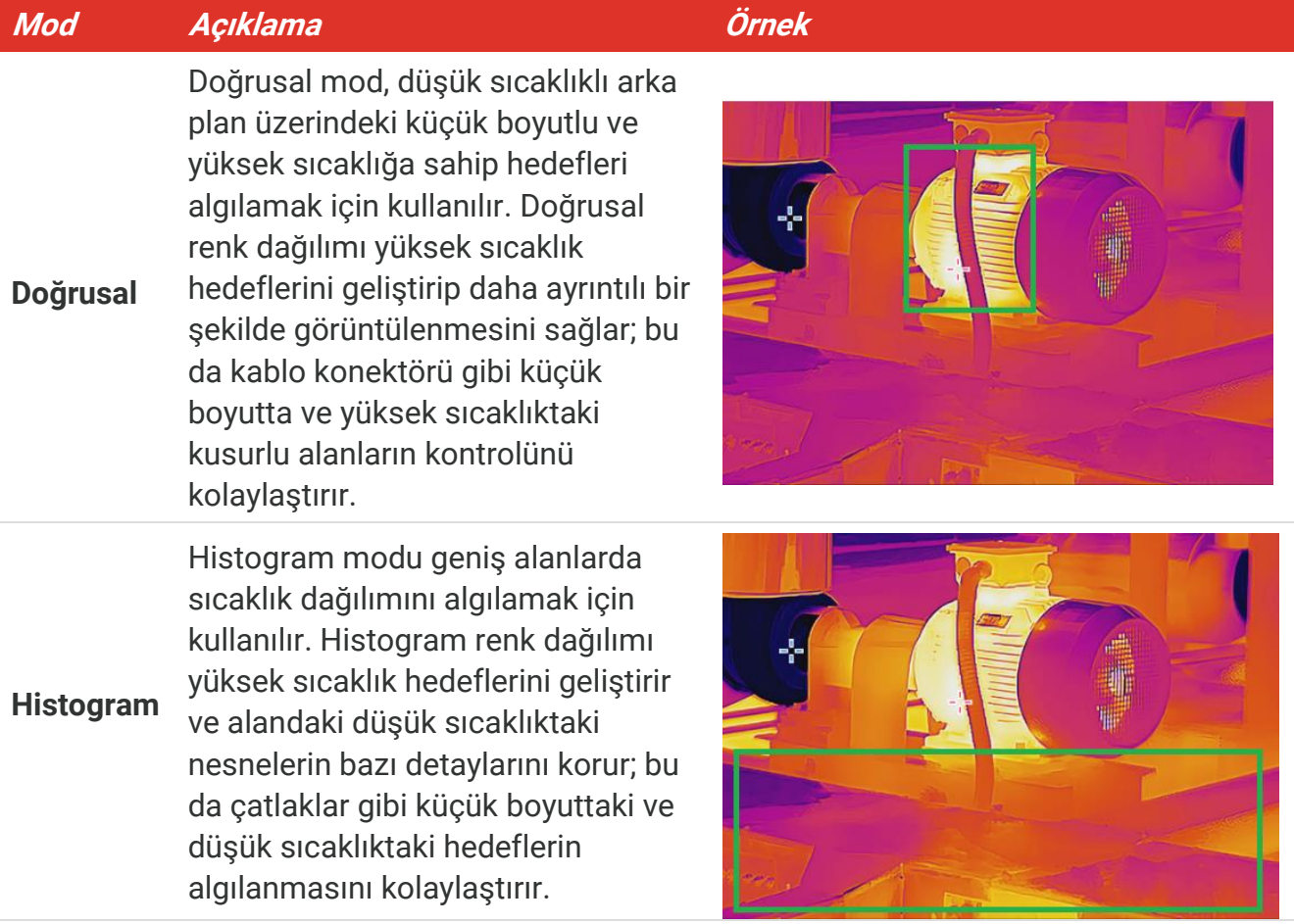

**3.** Kaydetmek ve çıkmak için **D** düğmesine basın.

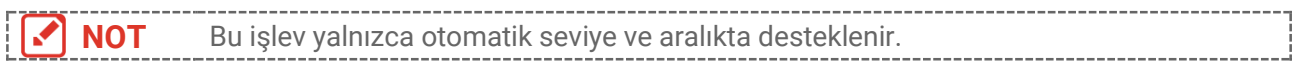

### <span id="page-16-0"></span>**3.6 Ekran Parlaklığını Ayarlama**

Ekran parlaklığını ayarlamak için **Ayarlar** > **Ekran Ayarları** > **Ekran Parlaklığı** bö lümüne gidin.

### <span id="page-16-1"></span>**3.7 Ekrandaki Bilgileri Görüntüleme**

**Ayarlar** > **Ekran Ayarları** bö lümüne gidin ve ekrandaki bilgileri gö rüntülemeyi açmak/kapatmak için  $^{\circ}$ on öğesine basın.

- **Parametreler**: Sıcaklık ölçümü parametreleri; örneğin, hedef hassasiyeti, mesafe vb.
- **Marka Logosu**: Marka logosu, görüntülerin üzerinde örtüşen üretici logosudur.

### <span id="page-17-0"></span>**BÖ LÜ M 4 (İSTEĞE BAĞLI) MAKRO MODUNU AYARLAMA**

Makro modu, çok küçük nesneleri gö zlemlemek ve yakalamak için kullanılır. Kamera, çok küçük nesnelerin sıcaklığını ölçebilir ve sıcaklık istisna noktalarını bulur.

#### **Başlamadan Önce**

- Bu işlevi kullanmadan önce makro lensi takın. Kullanıma yönelik ayrıntılar için makro lensin hızlı başlangıç kılavuzuna bakın.
- Makro lens pakete dahil değildir. Lütfen ayrı olarak satın alın.
- **1.** Canlı görüntüleme arayüzünde  $\left[\begin{array}{c} \circ \bullet \\ \circ \bullet \end{array}\right]$  öğesine basın ve Görüntü Ayarları > Makro Modu bölümüne gidin.
- **2.** Fonksiyonu etkinleştirmek için  $\left[\begin{matrix}\infty \\ 0\end{matrix}\right]$  basın.
- **3.** Kaydetmek ve çıkmak için **D** düğmesine basın.

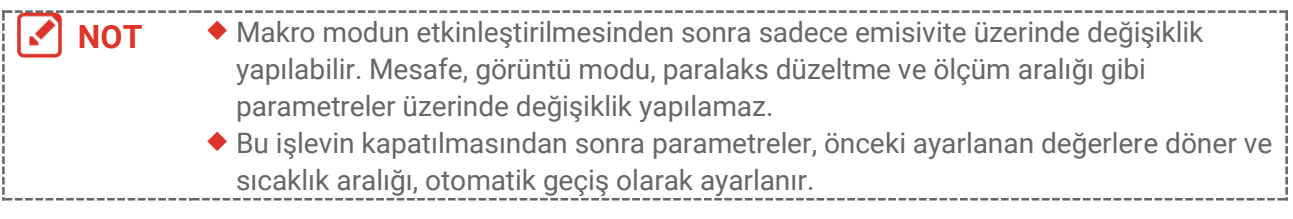

## **BÖ LÜ M 5 SICAKLIK Ö LÇ Ü MÜ**

<span id="page-18-0"></span>Sıcaklık ölçüm işlevi, görüntünün gerçek zamanlı sıcaklığını sağlar. Cihaz, ekranınızın solunda ölçüm sonuçlarını görüntüler. Bu işlev varsayılan olarak açıktır.

### <span id="page-18-1"></span>**5.1 Sıcaklık Ölçüm Parametrelerini Ayarlama**

Sıcaklık ölçümünün doğruluğunu artırmak için sıcaklığı ölçmeden önce sıcaklık ölçüm parametrelerini ayarlayabilirsiniz.

- 1. Canlı görüntü arayüzünde menüyü göstermek için  $\left[\begin{array}{cc} \circ \circ \\ \circ \circ \circ \end{array}\right]$  düğmesine basın.
- **2.** İstenen parametreleri seçmek için  $\frac{\Delta}{\sqrt{2}}$  öğesine basın.
	- **Sıcaklık Aralığı**: Sıcaklık ölçüm aralığını seçin. Cihaz, **Otomatik Geçiş** modunda sıcaklığı algılayabilir ve sıcaklık ölçüm aralığını otomatik olarak değiştirebilir.
	- ◆ Emisivite:  $\frac{2}{\sqrt{2}}$  öğesine basarak termal radyasyon olarak enerji yayma etkinliği şeklinde hedefin yayma kuvvetini ayarlamak için **Ö zel** seçeneğini etkinleştirin ve **Yayma kuvveti** öğesini seçin. Veya önceden ayarlanmış bir emissivite seçebilirsiniz.
	- **Mesafe**: Hedef ve cihaz arasındaki mesafeyi ayarlayın.
	- **◆ Birim: Ekran Ayarları > Birim** bölümüne gidin ve sıcaklık birimini ayarlamak için  $\degree$ öğesine basın.
- <span id="page-18-2"></span>**3.** Kaydetmek ve çıkmak için  $\Box$  düğmesine basın.

### **5.2 Ölçüm Araçlarını Ayarlama**

Cihaz, tüm sahnenin sıcaklığını ölçer ve sahnedeki merkezi, sıcak ve soğuk noktayı gösterecek şekilde yönetilebilir.

- 1. Canlı görüntü arayüzünde menüyü göstermek için  $\circledcirc$ a düğmesine basın.
- **2. Ekran Ayarları** öğesini seçmek için  $\frac{2}{\sqrt{2}}$  öğesine basın.
- **3.** Sıcaklıklarını göstermek için arzu edilen noktaları seçin ve etkinleştirmek için  $\mathbf{C}^{\mathbf{0}}$ tuşuna basın.
	- **Sıcak**: Sahnedeki sıcak noktayı görüntüler ve maksimum sıcaklığı gösterir.
	- **Soğuk**: Sahnedeki soğuk noktayı görüntüler ve minimum sıcaklığı gösterir.
	- Orta: Sahnedeki merkez noktayı görüntüler ve merkez sıcaklığı gösterir.
- **4. İsteğe bağlı**: Gerekirse kullanıcı tarafından tanımlanmış noktaları özelleştirebilirsiniz.
	- 1) Kullanıcı tarafından tanımlanmış bir noktayı seçin ve  $\log$  öğesine basın.
	- 2) Noktanın konumunu ayarlamak için  $^{\circ}$   $\circ$  <sup>1</sup>  $\rightarrow$   $^{\circ}$   $\rightarrow$   $^{\circ}$  öğesine basın.
	- *3)* Ayarı bitirmek için tetiğe basın.
- **5.** Kaydetmek ve çıkmak için **D** düğmesine basın.

#### **Sonuç**

<span id="page-19-0"></span>Cihaz, canlı görüntü arayüzünün sol üst tarafında gerçek zamanlı sıcaklığı gösterir.

### **5.3 Yüksek Sıcaklık Hedefini Geliştirin**

Hedef geliştirme fonksiyonunda, hedefin sıcaklığı ayarlanan değerden yüksek olduğunda hedef kırmızıya döner. Bu işlev yalnızca belirli modeller tarafından desteklenir. Lütfen gerçek ürünü referans alın

- **1.** Hedef geliştirme işlevini aşağıdaki yollarla etkinleştirebilirsiniz:
	- **Ayarlar** > **Paletler** bö lümüne gidin ve **Ü stünde Alarm** öğesini seçin.
	- ◆ Paleti **Alarm Üstünde** olarak değiştirmek için canlı izlemede  $\boxed{\triangledown}$  düğmesine basın.
- **2. Ayarlar** > **Paletler** > **Sıcaklık** bölümüne gidin ve geliştirme sıcaklığı eşiğini yapılandırmak için  $\frac{2}{\sqrt{2}}$  öğesine basın. Hedefin sıcaklığı ayarlanan değerden yüksek olduğunda, canlı görüntüde hedef kırmızı olacaktır.
- <span id="page-19-1"></span>**3.** Kaydetmek ve çıkmak için **D** düğmesine basın.

### **5.4 Sıcaklık Alarmını Ayarlama**

Alarm kurallarını ayarlayın, sıcaklık kuralı tetiklediğinde cihaz alarm verecektir.

- **1.** Canlı görüntü arayüzünde menüyü göstermek için  $\left[\begin{array}{c} 0 & \text{d}{\end{array} \right]$  düğmesine basın.
- **2.** öğesine basın ve **Alarm** öğesini seçin.
- 3. Fonksiyonu etkinleştirmek için  $^{\circ}$ e basın.
	- **Yanıp Sönen Alarm**: Hedef sıcaklık alarm eşiğini aştığında LED ışık yanıp söner (yalnızca belirli modeller tarafından desteklenir).
	- **Sesli Uyarı**: Hedef sıcaklık alarm eşiğini aştığında cihaz bip sesi çıkarır.

**NOT** Yanıp sönen alarm etkinleştirildikten sonra LED ışık otomatik olarak kapanacaktır.

- **4.** Alarm kuralını ayarlamak için **Ö lçüm** ögesini seçin. Eşik sıcaklığını ayarlamak için **Alarm Eşiği** ögesini seçin. Hedefin sıcaklığı eşik değerinden yüksek veya düşük olduğunda cihaz alarm verir.
- **5.** Kaydetmek ve çıkmak için  $\Box$  düğmesine basın.

### <span id="page-20-0"></span>**BÖ LÜ M 6 ANLIK GÖRÜNTÜLERİ YAKALAR VE YÖ NET**

### <span id="page-20-1"></span>**6.1 Anlık Görüntü Yakala**

Canlı görüntüde anlık görüntü yakalayabilirsiniz. Anlık görüntünün küçük resmi canlı görüntüde gösterilir. Anlık görüntü otomatik olarak albümlere kaydedilecektir.

Canlı görüntü arayüzünde, anlık görüntüleri aşağıdaki yöntemlerle yakalayabilirsiniz.

- Anlık fotoğraflar çekmek için canlı izlemede tetiğe basın ve bırakın.
- Lazer ışığıyla hedefi bulmak için canlı görüntüde tetiği basılı tutun ve anlık fotoğraflar yakalamak için tetiği bırakın (yalnızca lazer ışığı bulunan modellerde desteklenir).

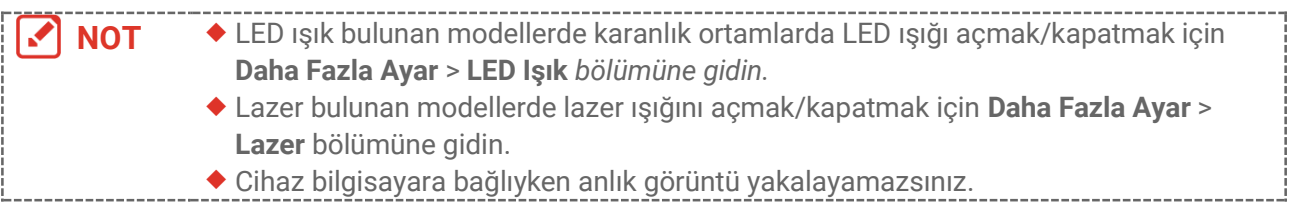

Anlık görüntüleri yakalamadan önce **Ayarlar** > **Yakalama Ayarları** bölümünde aşağıdaki parametreleri de ayarlayabilirsiniz.

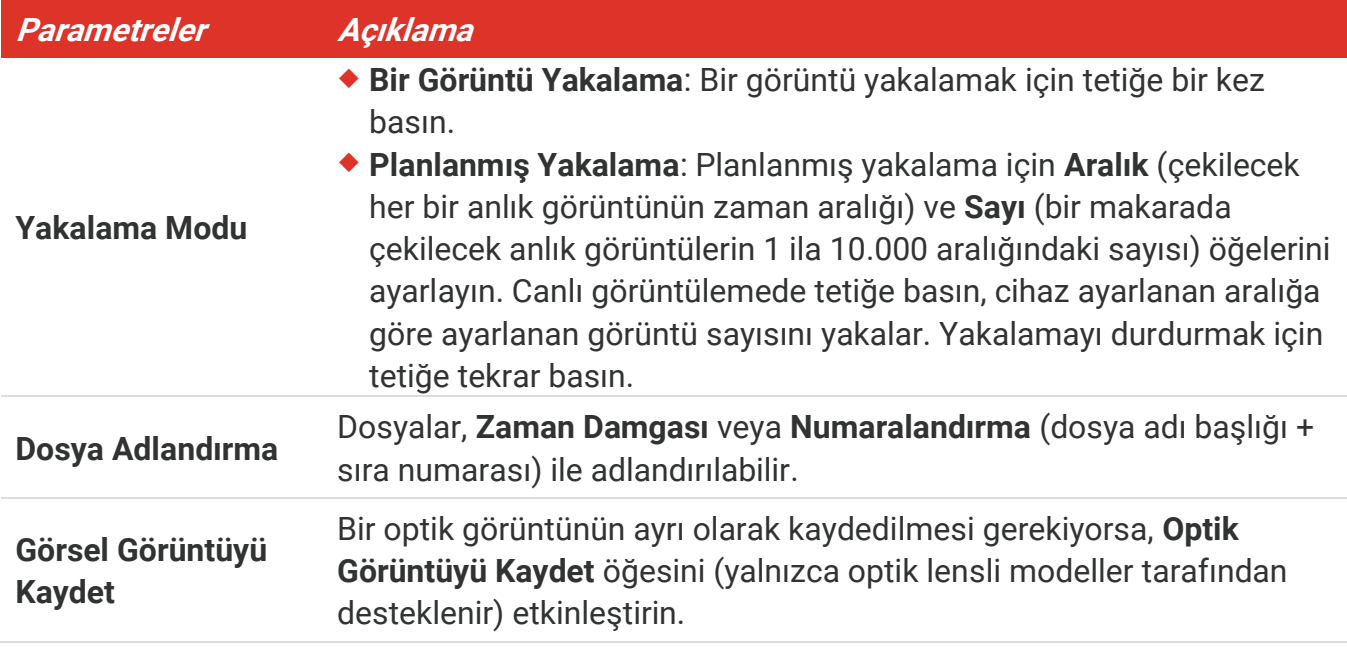

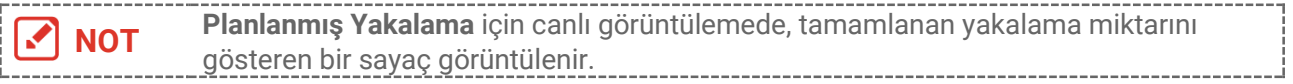

### <span id="page-21-0"></span>**6.2 Anlık Görüntüleri Görüntüle**

- **1.** Canlı görüntü arayüzünde menüyü göstermek için  $\left[\begin{matrix} 0 & 0 \\ 0 & \alpha \end{matrix}\right]$  düğmesine basın.
- **2. Albümler**''i seçmek için  $\frac{a}{\sqrt{2}}$  öğesine ve albüme girmek için  $\frac{a}{\sqrt{2}}$  öğesine basın.
- **3.** Resmi seçmek için  $\frac{\Delta}{\sqrt{2}}$  öğesine ve görüntülemek için  $\left[\frac{\Delta}{\sqrt{2}}\right]$  öğesine basın.
- 4. **İsteğe bağlı**: Resim görünümü arayüzünde resmi silmek için  $\left[\begin{array}{cc} \circ \bullet & \bullet \\ \circ \bullet & \bullet \end{array}\right]$  basın. Resmi değiştirmek için  $\frac{a}{\sqrt{2}}$  öğesine basın.
- <span id="page-21-1"></span>5. Çıkmak için **D** basın.

### **6.3 Anlık Görüntüleri Dışa Aktarma**

#### **6.3.1 HIKMICRO Viewer Aracılığıyla Dışa Aktarma**

Kamera modelleriniz **Wi-Fi** ve **Etkin Nokta** özelliklerini destekliyorsa, anlık görüntüleri HIKMICRO Viewer aracılığıyla dışa aktarabilirsiniz.

- **1.** HIKMICRO Viewer'ı başlatın ve cihazı ekleyin. **Bö [lüm 8](#page-24-0) HIKMICRO Gö [rüntüleyici](#page-24-0)  [Bağlantısı](#page-24-0)** bölümüne bakın.
- **2.** Cihaz albümlerine erişmek için uygulamada **Cihaz Dosyaları** öğesini seçin.
- **3.** Bir dosya seçin ve yerel albümünüze kaydetmek için **İndir**'e dokunun.

### **6.3.2 PC Aracılığıyla Dışa Aktarma**

- **1.** Cihazı, verilen USB kablosu ile PC'nize bağlayın ve cihazdaki komut isteminde **USB Sürücü** modunu seçin.
- **2.** Algılanan diski açın, dosyaları görüntülemek için videoları ya da anlık görüntüleri kopyalayıp PC'ye yapıştırın.
- **3.** Cihazı PC'nizden ayırın.

**NOT** İlk bağlantı için sürücü otomatik olarak yüklenecektir.

### <span id="page-21-2"></span>**6.4 Rapor Oluştur**

**Wi-Fi** ve **Etkin Nokta**, bulunan modellerde, daha fazla analiz için HIKMICRO Viewer aracılığıyla radyometrik görüntülerin raporlarını oluşturabilirsiniz.

- **1.** Cihazı HIKMICRO Viewer'a ekleyin. **Bö [lüm 8](#page-24-0) [HIKMICRO Görüntüleyici Bağlantısı](#page-24-0)** bölümüne bakın.
- **2.** Albümlere görmek için uygulamada Albümler'e dokunun.
- **3.** Analiz edilecek radyometrik görüntüleri seçmek için  $\mathbb{I}$  öğesine dokunun. En fazla 30 görüntü seçebilirsiniz.
- **4.** Raporlar oluşturmak için öğesine dokunun. **Termografi Raporu** ve **Sıcaklık Eğimi Raporu (Basitleştirilmiş)** arasından seçim yapabilirsiniz.
- **5.** Bilgileri, ihtiyaçlarınıza göre girin ve raporları oluşturmak için **Sonraki** öğesine dokunun.
- **6.** İsteğe bağlı: Rapor için **NOTLAR**'ı düzenleyin.
- 7. İsteğe bağlı: Raporu paylaşmak ve yerel bir dosya olarak kaydetmek için  $\bigcap$ öğesine dokunun.

**NOT** Uygulamadaki işlemler, uygulama yükseltmeleri nedeniyle farklı olabilir. Ayrıntılı bilgi için lütfen uygulamanın kullanım kılavuzuna bakın.

### **BÖ LÜ M 7 CİHAZ BAĞLANTILARI**

### <span id="page-23-1"></span><span id="page-23-0"></span>**7.1 Cihaz Ekranını PC'ye Yansıtma**

Cihaz, UVC protokol tabanlı istemci yazılımı veya oynatıcısı ile bilgisayara ekran yayınlamayı destekler. Cihazı bilgisayarınıza verilen USB kablosuyla PC'nize bağlayabilir ve cihazın gerçek zamanlı canlı görüntüsünü PC'nize yansıtabilirsiniz.

**1.** UVC protokol tabanlı istemci yazılımını resmi web sitemizden indirebilirsiniz.

<https://www.hikmicrotech.com/en/industrial-products/uvc-client/>

- **2.** Cihazı, verilen USB kablosu ile PC'nize bağlayın ve cihazdaki komut isteminde USB modu olarak **USB ile Ekran Yansıtma** öğesini seçin. Ekranı yayınlarken dosyaların, USB bağlantısı üzerinden dışa aktarılmasına izin verilmez.
- <span id="page-23-2"></span>**3.** Bilgisayarınızda UVC Alarm İstemcisini açın.

### **7.2 Cihazı Wi-Fi'ye Bağla**

- **1.** Canlı görüntüleme arayüzünde  $\left[\sqrt[n]{a}\right]$  öğesine basın ve **Daha Fazla Ayar** > WLAN bölümüne gidin.
- 2. Fonksiyonu etkinleştirmek için con basın.
- **3.** Wi-Fi'yi seçmek için /  $\frac{\Delta}{\sqrt{2}}$  öğesine basın ve parolayı girin.
- **4.** Kaydetmek ve çıkmak için **D** düğmesine basın.

**NOT** Parolanızda **boşluk** tuşuna BASMAYIN, aksi takdirde parola yanlış olabilir. Wi-Fi işlevi yalnızca belirli modeller tarafından desteklenir. Lütfen belirli kameranıza bakın.

### <span id="page-23-3"></span>**7.3 Cihaz Erişim Noktasını Ayarlama**

Cihaz etkin noktası ile, Wi-Fi işlevi olan bir diğer ekipman, veri iletimi için cihaza katılabilir.

- **1. Ayarlar** > **Daha Fazla Ayar** > **Etkin Nokta** bölümüne gidin ve etkin noktayı açmak için  $^{\circ}$  $^{\circ}$ ə öğesine basın. Cihazın etkin alan adını görebilirsiniz.
- **2.** Etkin nokta parolasını ayarlayın.
- **3.** Kaydetmek ve çıkmak için  $\Box$  düğmesine basın.

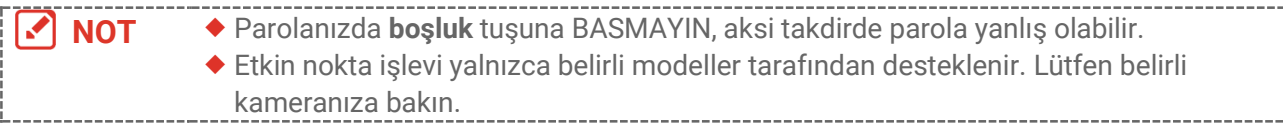

### <span id="page-24-0"></span>**BÖ LÜ M 8 HIKMICRO GÖRÜNTÜLEYİCİ BAĞLANTISI**

Hem Wi-Fi bağlantısını hem de etkin noktayı destekleyen cihazda, cihazı HIKMICRO Viewer uygulamasına bağlayabilir ve uygulama aracılığıyla cihazı çalıştırabilirsiniz. Bu işlev yalnızca belirli modeller tarafından desteklenir. Lütfen gerçek cihaza bakın.

### <span id="page-24-1"></span>**8.1 Wi-Fi ile Bağlanın**

#### **Başlamadan Önce**

HIKMICRO Viewer'ı telefonunuza indirin ve yükleyin.

- **1.** Cihazınızı bir Wi-Fi ağına bağlayın. Talimatlar için **[7.2](#page-23-2) Cihazı Wi-[Fi'ye Bağla](#page-23-2)** bö lümüne bakın.
- **2.** Cihazı uygulamaya ekleyin.
- Wi-Fi parolasını kullanma.
	- *1)* Aynı Wi-Fi ağına katılmak için telefonunuzda parolayı girin.
	- *2)* Uygulamayı başlatın ve arayıp cihazı uygulamaya eklemek için başlangıç sihirbazını takip edin.
- Wi-Fi QR konunu taratma.
	- 1) Bağlı Wi-Fi'yi seçin ve Wi-Fi QR kodunu göstermek için cihazda  $^{\circ}$ e öğesine basın.
	- *2)* Aynı Wi-Fi'ye katılmak üzere tarama yapmak için uygulamayı başlatın ve cihazı ekleyin.

### <span id="page-24-2"></span>**8.2 Etkin Nokta Üzerinden Bağlanma**

#### **Başlamadan Önce**

HIKMICRO Viewer'ı telefonunuza indirin ve yükleyin.

- **1.** Cihaz erişim noktasını açın ve etkin nokta ayarlarını tamamlayın. Talimatlar için **[7.3](#page-23-3) [Cihaz Erişim Noktasını Ayarlama](#page-23-3)** bölümüne bakın.
- **2.** Cihazı uygulamaya ekleyin.
	- Etkin nokta parolasını kullanma:
	- *1)* Diğer ekipmanın Wi-Fi işlevini etkinleştirin ve katılmak için cihaz etkin noktasını arayın.
	- *2)* Uygulamayı başlatın ve cihazı ekleyin.
	- Etkin nokta QR kodunu kullanma: Etkin noktaya katılmak için HIKMICRO Viewer ile QR kodunu taratın ve cihazı ekleyin.

**NOT** Kamerayı mobil uygulamaya eklemek hakkında ayrıntılı talimatlar için lütfen uygulamaya gömülü olan kullanım kılavuzuna bakın.

### **BÖLÜM 9 BAKIM**

### <span id="page-25-1"></span><span id="page-25-0"></span>**9.1 Saati ve Tarihi Ayarlama**

Canlı görüntüleme arayüzünde, bilgileri ayarlamak için  $\left[\begin{matrix} \cdot & \cdot & \cdot \\ \cdot & \cdot & \cdot \\ \cdot & \cdot & \cdot \end{matrix}\right]$  öğesine basın ve **Ekran Ayarları** > **Saat ve Tarih** bö lümüne gidin.

### <span id="page-25-2"></span>**9.2 Dili Ayarlama**

<span id="page-25-3"></span>Gerekli dili seçmek için **Daha Fazla Ayar** > **Dil** bö lümüne gidin.

### **9.3 İşlem günlüklerini kaydetme**

Cihaz yalnızca sorun giderme için işlem günlüklerini toplayıp depolama alanına kaydedebilir. Bu işlevi **Ayarlar** > **Daha Fazla Ayar** > **Günlükleri Kaydet** bö lümünde açabilir/kapatabilirsiniz.

Verilen USB kablosunu kullanarak kamerayı PC'ye bağlayabilirsiniz ve gerekmesi durumunda kameranın kök dizininde işlem günlüklerini (günlük dosyaları) dışa aktarmak için kamerada USB modu olarak USB Sürücüyü seçebilirsiniz.

### <span id="page-25-4"></span>**9.4 Depolamayı Biçimlendirme**

- **1.** Canlı görüntüleme arayüzünde  $\left[\sqrt[6]{e}\right]$  öğesine basın ve **Daha Fazla Ayar > Depolamayı Biçimlendir** bölümüne gidin.
- **2.** Depolamayı biçimlendirmeye başlamak için  $\left[\begin{array}{c} 0 \\ 0 \end{array}\right]$  düğmesine basın ve **Tamam** ögesini seçin.

**NOT** İlk kullanımdan önce depolamayı biçimlendirin.

### <span id="page-25-5"></span>**9.5 Cihaz Bilgilerini Görüntüleme**

Cihaz yazılımı sürümü, seri numarası vb. gibi kamera hakkındaki ayrıntılı bilgileri gö rüntülemek için **Daha Fazla Ayar** > **Hakkında** bö lümüne gidin.

### <span id="page-25-6"></span>**9.6 Yükselt**

#### **Başlamadan Önce:**

Yükseltme dosyasını resmi web sitesinden indirin.

**1.** Cihazı, verilen USB kablosu aracılığıyla PC'nize bağlayın ve cihazdaki komut isteminde USB modu olarak **USB Sürücü** öğesini seçin.

- **2.** Yükseltme dosyasını kopyalayın ve aygıtın kök dizinine değiştirin.
- **3.** Cihazı PC'nizden ayırın.
- **4.** Cihazı yeniden başlatın ve ardından otomatik olarak yükseltilecektir. Yükseltme işlemi ana arayüzde görüntülenecektir.

```
NOT Yükseltmeden sonra, cihaz otomatik olarak yeniden başlatılır. Geçerli sürümü, Daha 
 Fazla Ayar > Hakkında bö lümünde görüntüleyebilirsiniz.
```
### <span id="page-26-0"></span>**9.7 Cihazı Geri Yükle**

Canlı görüntüleme arayüzünde,  $\boxed{\circ}$ a öğesine basın ve cihazı başlatıp varsayılan ayarları geri yüklemek için **Daha Fazla Ayar** > **Cihazı Geri Yükle** bö lümüne gidin.

### **BÖLÜM 10 SSS**

### <span id="page-27-1"></span><span id="page-27-0"></span>**10.1 Sık Sorulan Sorular (SSS)**

Cihazla ilgili genel SSS almak için aşağıdaki QR kodunu tarayın.

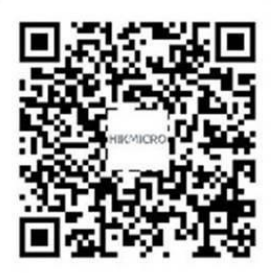

### **YASAL BİLGİLER**

#### **© Hangzhou Microimage Software Co., Ltd. Tüm hakları saklıdır.**

#### **Bu Kılavuz hakkında**

Kılavuz, Ürünün kullanımı ve yönetimi ile ilgili talimatları içerir. Resimler, çizelgeler, görüntüler ve buradaki diğer tüm bilgiler, yalnızca tanımlama ve açıklama amaçlıdır. Kılavuzda bulunan bilgiler, yazılım güncellemeleri veya başka nedenlerden dolayı önceden haber verilmeksizin değiştirilebilir. Bu kılavuzun en son sürümüne HIKMICRO web sitesinden (**[http://www.hikmicrotech.com](http://www.hikmicrotech.com/)**) ulaşabilirsiniz.

Lütfen bu Kılavuzu, Ürünü destekleme konusunda eğitilmiş profesyonellerin rehberliği ve yardımı ile kullanın.

#### **Ticari Markalar**

 $\mathbf{H}$   $\mathbf{K}$   $\mathbf{M}$   $\mathbf{C}$   $\mathbf{R}$ O ve diğer HIKMICRO ticari markaları ve logoları, çeşitli yargı alanlarında HIKMICRO'nun özellikleridir.

Bahsedilen diğer ticari markalar ve logolar ilgili sahiplerinin mülkiyetindedir.

#### **Yasal Uyarı**

YÜRÜRLÜKTEKİ YASALARIN İZİN VERDİĞİ AZAMİ ÖLÇÜDE, BU KILAVUZ VE AÇIKLANAN ÜRÜN, DONANIMI, YAZILIMI VE ÜRÜN YAZILIMI İLE "OLDUĞU GİBİ" VE "TÜM ARIZALAR VE HATALAR İLE" SAĞLANIR. HIKMICRO, SINIRLAMA, SATILABİLİRLİK, KALİTE MEMNUNİYETİ VEYA BELİRLİ BİR AMACA UYGUNLUK DAHİL, AÇIK VEYA ZIMNİ HİÇBİR GARANTİ VERMEZ. ÜRÜNÜN SİZİN TARAFINIZDAN KULLANIMI KENDİ SORUMLULUĞUNUZDADIR. HIKMICRO HİÇBİR DURUMDA, BU ÜRÜNÜN KULLANIMI İLE BAĞLANTILI OLARAK, HIKMICRO BU TÜR HASARLARIN OLASILIĞI HAKKINDA BİLGİLENDİRİLMİŞ OLSA BİLE, İŞ KARLARININ KAYBI, İŞ KESİNTİSİ, VERİ KAYBI, SİSTEM KESİNTİSİ, BELGE KAYBI, SÖZLEŞMENİN İHLALİ (İHMAL DAHİL), ÜRÜN SORUMLULUĞU GİBİ ZARARLAR DA DAHİL OLMAK ÜZERE, ÖZEL, SONUÇSAL, TESADÜFİ VEYA DOLAYLI ZARARLAR İÇİN SİZE KARŞI SORUMLU OLMAYACAKTIR.

HIKMICRO'NUN, İNTERNETİNİN DOĞAL GÜVENLİK RİSKLERİNİN GETİRDİĞİ SİBER SALDIRI, HACKER SALDIRISI, HACKER SALDIRISI, VİRÜS BULAŞMASINDAN KAYNAKLANAN ANORMAL ÇALIŞMA, GİZLİLİK SIZINTISI VEYA DİĞER ZARARLARDAN HERHANGİ BİR SORUMLULUK ALMAYACAĞINI KABUL EDİYORSUNUZ; ANCAK HIKMICRO, GEREKİRSE ZAMANINDA TEKNİK DESTEK SAĞLAYACAKTIR.

BU ÜRÜNÜ GEÇERLİ TÜM YASALARA UYGUN OLARAK KULLANMAYI KABUL EDİYORSUNUZ VE KULLANIMINIZIN GEÇERLİ YASALARA UYGUN OLMASINI SAĞLAMAKTAN YALNIZCA SİZ SORUMLUSUNUZ. ÖZELLİKLE, BU ÜRÜNÜ, SINIRLAMA OLMAKSIZIN, TANITIM HAKLARI, FİKRİ MÜLKİYET HAKLARI VEYA VERİ KORUMA VE DİĞER GİZLİLİK HAKLARI DA DAHİL OLMAK ÜZERE ÜÇÜNCÜ TARAFLARIN HAKLARINI İHLAL ETMEYECEK ŞEKİLDE KULLANMAKTAN SİZ SORUMLUSUNUZ. BU ÜRÜNÜ, KİTLE İMHA SİLAHLARININ GELİŞTİRİLMESİ VEYA ÜRETİMİ, KİMYASAL VEYA BİYOLOJİK SİLAHLARIN GELİŞTİRİLMESİ VEYA ÜRETİMİ, HERHANGİ BİR NÜKLEER PATLAYICI VEYA GÜVENLİ OLMAYAN NÜKLEER YAKIT DÖNGÜSÜ İLE İLGİLİ HERHANGİ BİR FAALİYETTE VEYA İNSAN HAKLARI İHLALLERİNİ DESTEKLEMEK DE DAHİL YASAKLANMIŞ SON KULLANIMLAR İÇİN KULLANAMAZSINIZ.

BU KILAVUZ İLE İLGİLİ YASA ARASINDA HERHANGİ BİR ÇELİŞKİ OLMASI DURUMUNDA, İKİNCİSİ GEÇERLİDİR.

### **MEVZUAT BİLGİSİ**

#### **Bu maddeler, yalnızca ilgili işarete veya bilgiye sahip ürünler için geçerlidir.**

#### **EU Uygunluk Beyanı**

Bu ürün ve (varsa) birlikte verilen aksesuarlar ayrıca "CE" ile işaretlenmiştir ve bu nedenle 2014/30/EU (EMCD) Direktifi, 2014/35/EU (LVD) Direktifi ve 2011/65/EU (RoHS) Direktifi altında listelenen geçerli uyumlaştırılmış Avrupa standartlarına uygundur.

Hangzhou Microimage Software Co., Ltd. işbu belgeyle bu cihazın (etikete bakın) 2014/53/AB Direktifi ile uyumlu olduğunu beyan eder.

AB uygunluk beyanının tam metnine aşağıdaki internet adresinden ulaşılabilir: https://www.hikmicrotech.com/en/support/downloadcenter/declaration-of-conformity/

Beraberinde güç adaptörü verilmeyen cihaz için, kalifiye bir üretici tarafından sağlanan güç adaptörünü kullanın. Ayrıntılı güç gereksinimleri için ürün özelliklerine bakın.

Ü rünle birlikte verilen pili olmayan cihaz için kalifiye bir üretici tarafından sağlanan pili kullanın. Ayrıntılı pil gereksinimleri için ürün teknik özelliklerine bakın.

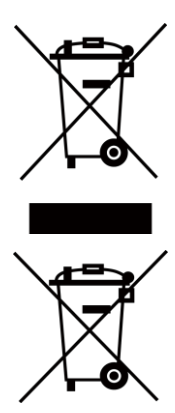

2012/19/EU Direktifi (WEEE Direktifi): Bu sembole sahip ürünler, Avrupa Birliği'nde ayrıştırılmamış belediye atığı olarak imha edilemez. Doğru geri dönüşüm için, eşdeğer yeni ekipman satın aldıktan sonra bu ürünü yerel tedarikçinize iade edin veya belirtilen toplama noktalarında imha edin. Daha fazla bilgi için bkz: [www.recyclethis.info](http://www.recyclethis.info/)

2006/66/EC Direktifi ve 2013/56/EU sayılı değişikliği (Pil Direktifi): Bu ürün, Avrupa Birliği'nde ayrıştırılmamış belediye atığı olarak imha edilemeyen bir pil içermektedir. Pile özel bilgi edinmek için ürün belgelerine bakın. Pil, kadmiyum (Cd), kurşun (Pb) veya cıva (Hg) elementlerini gösteren harflerin de yer alabildiği bu sembolle işaretlenmiştir. Doğru bir geri dönüşüm için pili tedarikçinize veya belirlenmiş toplama noktasına geri götürün. Daha fazla bilgi için bkz: [www.recyclethis.info](http://www.recyclethis.info/)

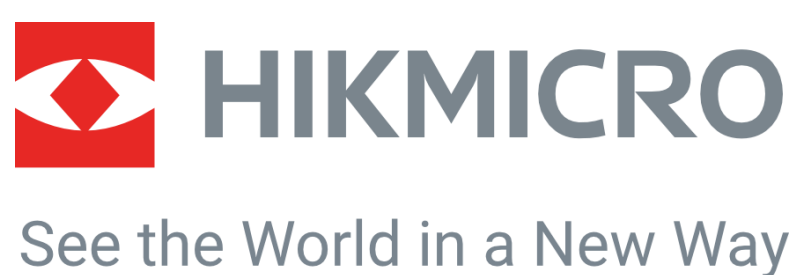

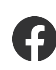

HIKMICRO Thermography  $\sum$  support@hikmicrotech.com  $\sum$  HIKMICRO Thermography

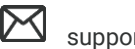

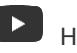

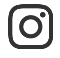

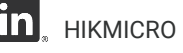

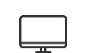

hikmicro\_thermography  $\boxed{\mathbf{n}}$  HIKMICRO https://www.hikmicrotech.com/

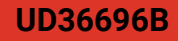